## **★ 明治学院大学 オンライン個別相談の参加方法 ★**

ここでは、明治学院大学のオンライン個別相談への参加の仕方や情報の登録の方法などを画面 イメージとともにご案内します。ご不明な点がありましたら、入学インフォメーションまでお問 い合わせください。

## システムの使い方

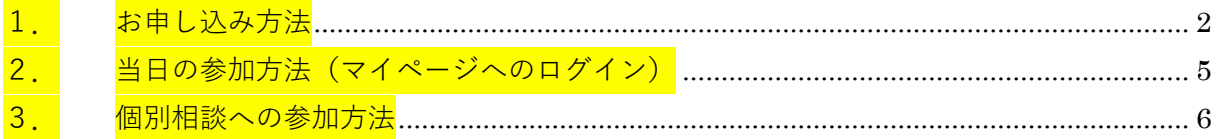

【問い合わせ先】

前日、また当日にキャンセルを希望される際は、かならず明治学院大学入学インフォメーシ ョンまでお電話、またはメールにてお知らせください。その他ご不明な点についても、下記に てお問い合わせを受け付けます。

明治学院大学入学インフォメーション 03-5421-5151(平日 9:00-16:00) mginfo@mguad.meijigakuin.ac.jp

## <span id="page-1-0"></span>1. お申し込み方法

① ご希望の日付と時間帯を選択し、「申し込む」ボタンを押します。

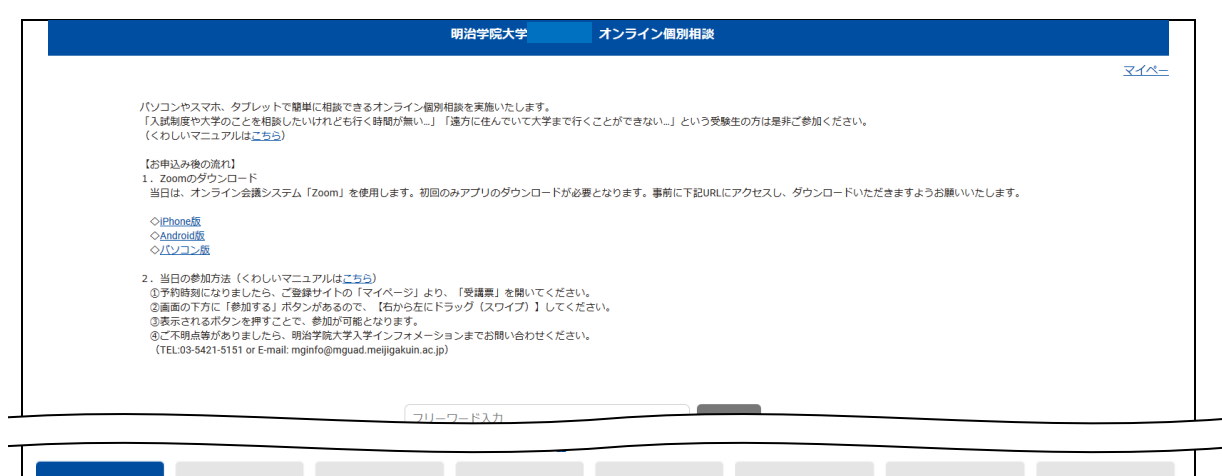

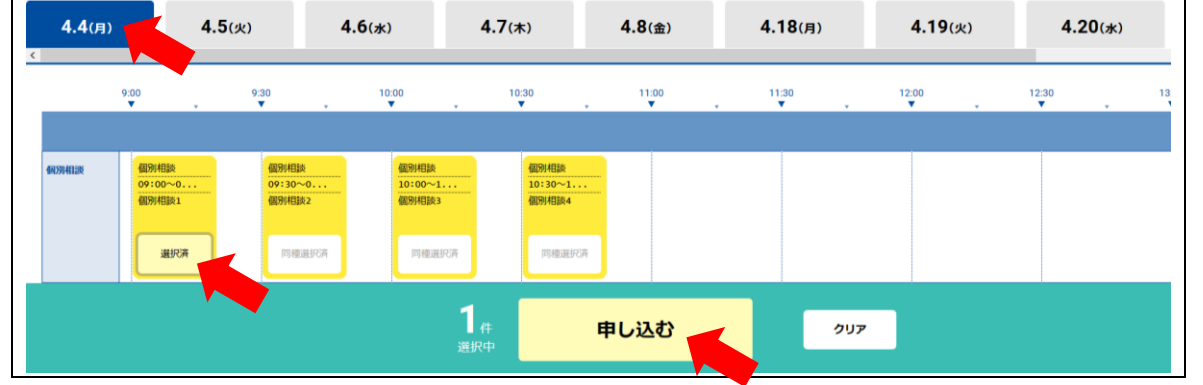

② 新規申込みを押します。

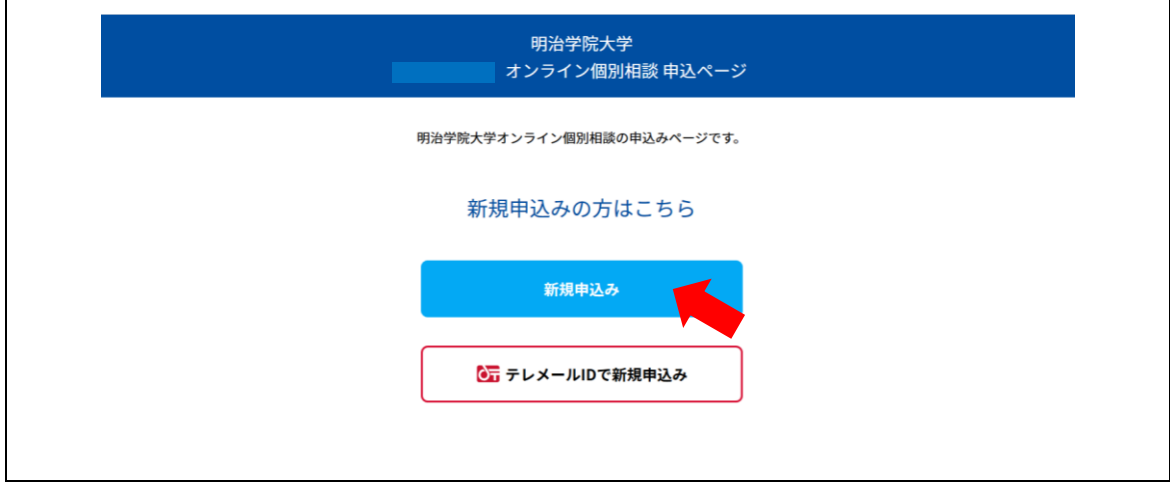

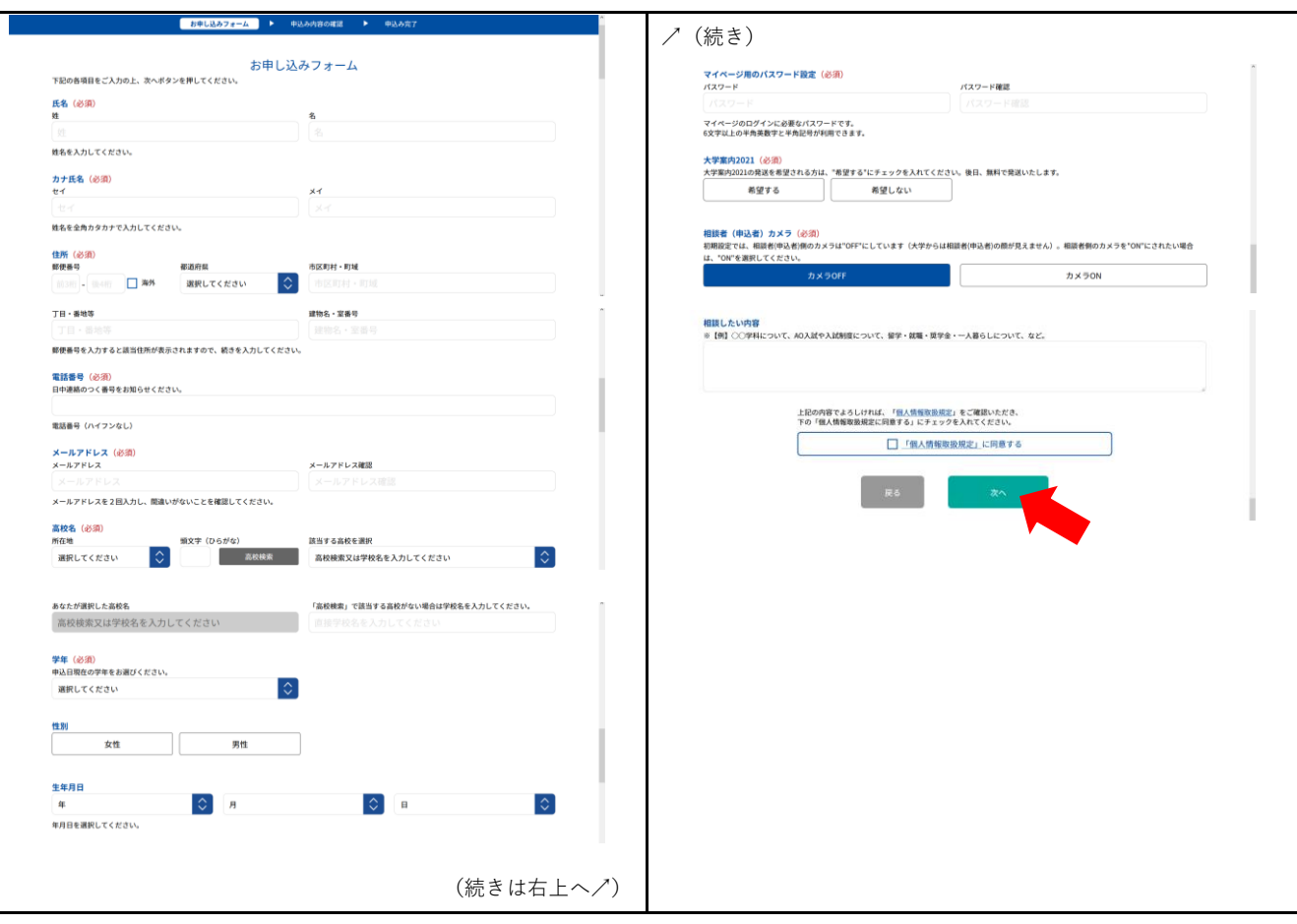

③ 個人情報の登録ページになります。入力を終えたら「次へ」を押します。

④ 確認画面で間違いがないか確認のうえ、「申込実行」を押します。

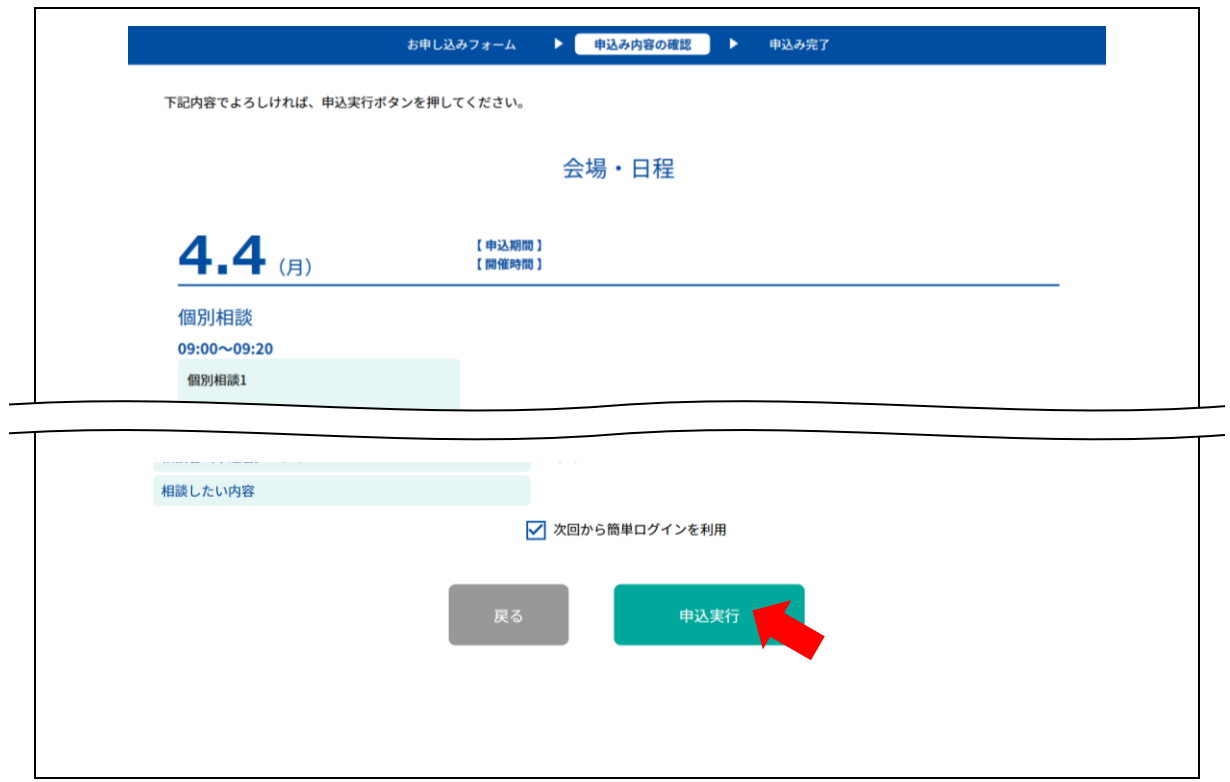

⑤ 登録が完了しました。メールが自動送信されるので、ご確認ください。

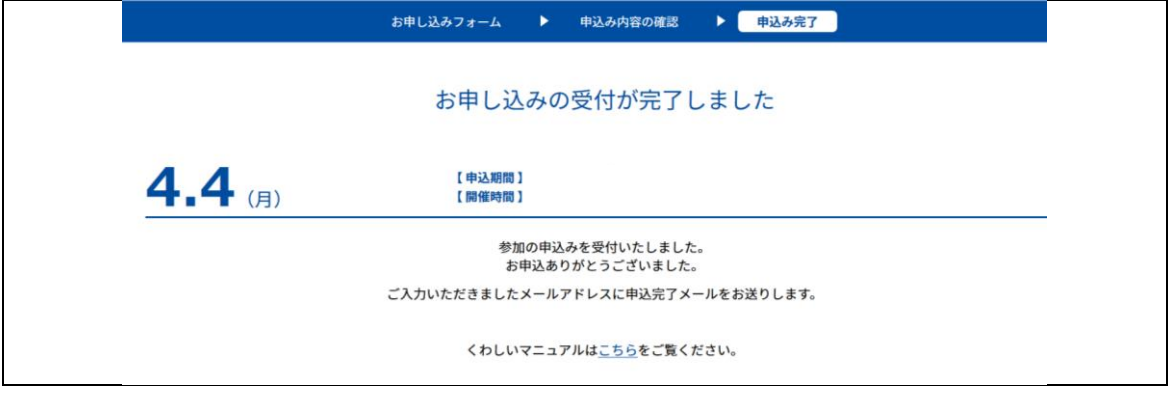

⑥ マイページが表示されることを確認できれば、申し込み完了となります。

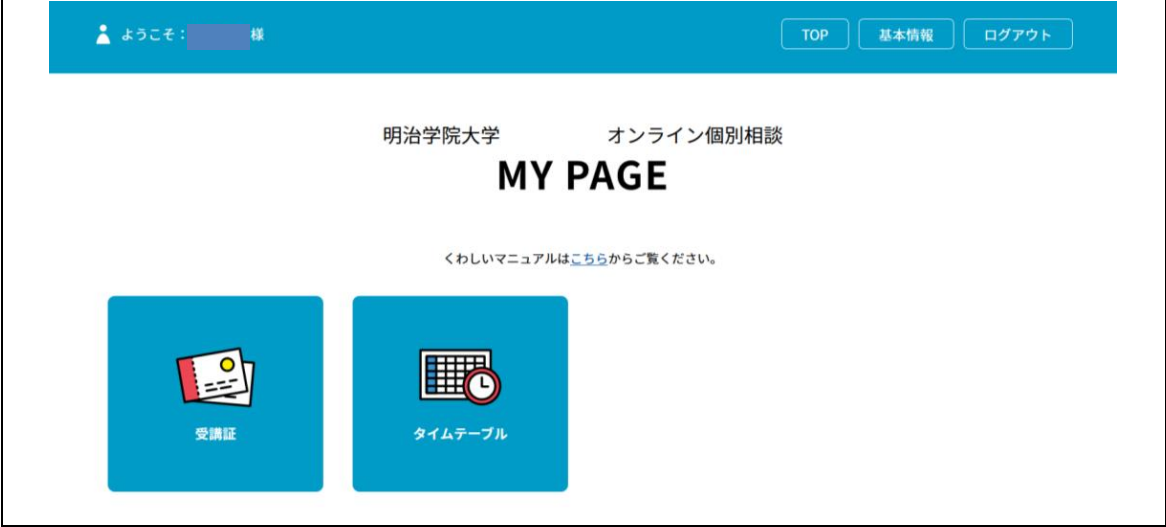

⑦ 当日は、Zoom を使用するコンテンツがあります。あらかじめアプリのダウンロードなど 各種設定をお済ませくださるようお願いいたします。

[◇iPhone](https://itunes.apple.com/jp/app/zoom-cloud-meetings/id546505307?mt=8) 版のダウンロード

[https://itunes.apple.com/jp/app/zoom](https://itunes.apple.com/jp/app/zoom-cloud-meetings/id546505307?mt=8)-cloud-meetings/id546505307?mt=8 [◇Android](https://play.google.com/store/apps/details?id=us.zoom.videomeetings&hl=ja) 版のダウンロード

<https://play.google.com/store/apps/details?id=us.zoom.videomeetings&hl=ja>

[◇パソコン版](https://zoom.us/jp-jp/meetings.html)のダウンロード

[https://zoom.us/jp](https://zoom.us/jp-jp/meetings.html)-jp/meetings.html

⑧ 登録情報の修正や、申込コンテンツの変更・追加については、「4.申込日程の追加方法 (p.8)」「5.申込日程の削除方法(2 日前まで可能)(P.10)」の項目をご確認ください。

<span id="page-4-0"></span>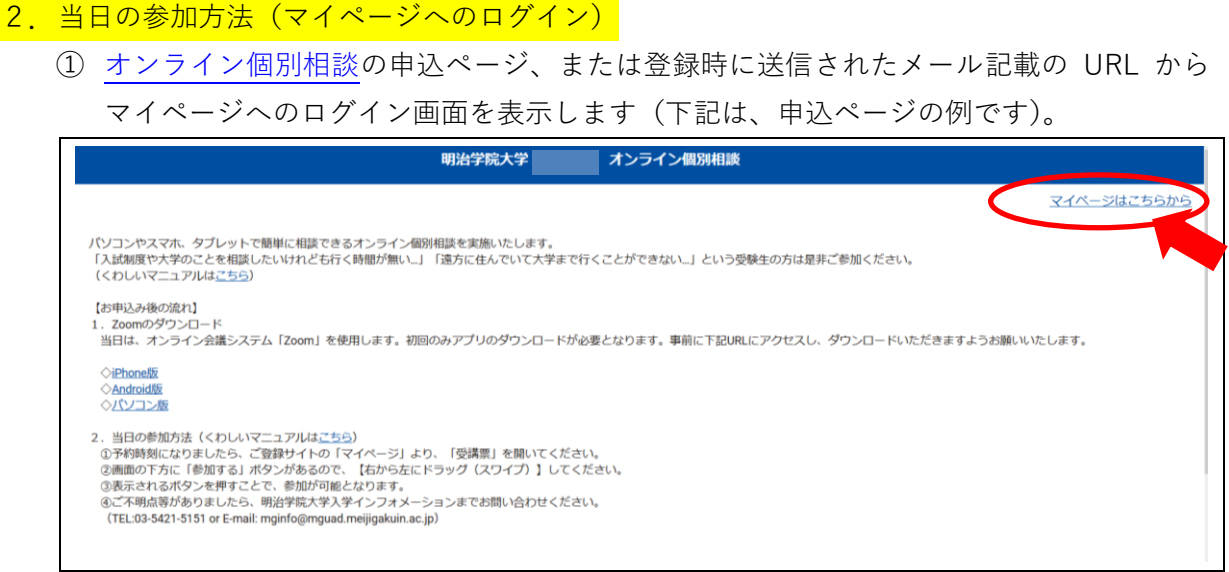

登録したメールアドレスとパスワードを入力し、マイページにログインします。

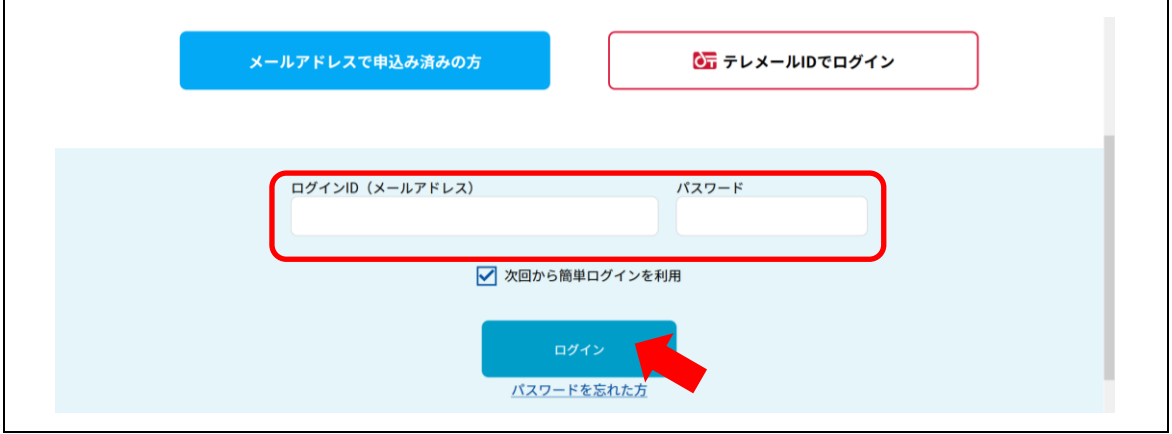

マイページから参加いただけます!続きは次項以降をご覧ください。

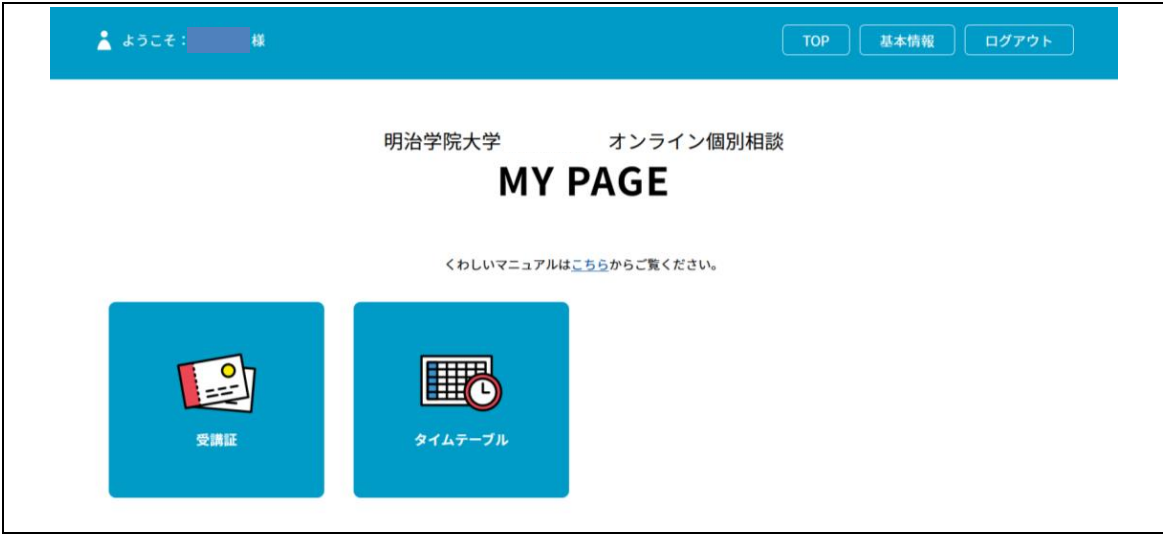

## <span id="page-5-0"></span>3. 個別相談への参加方法

マイページの「受講証」を確認します。

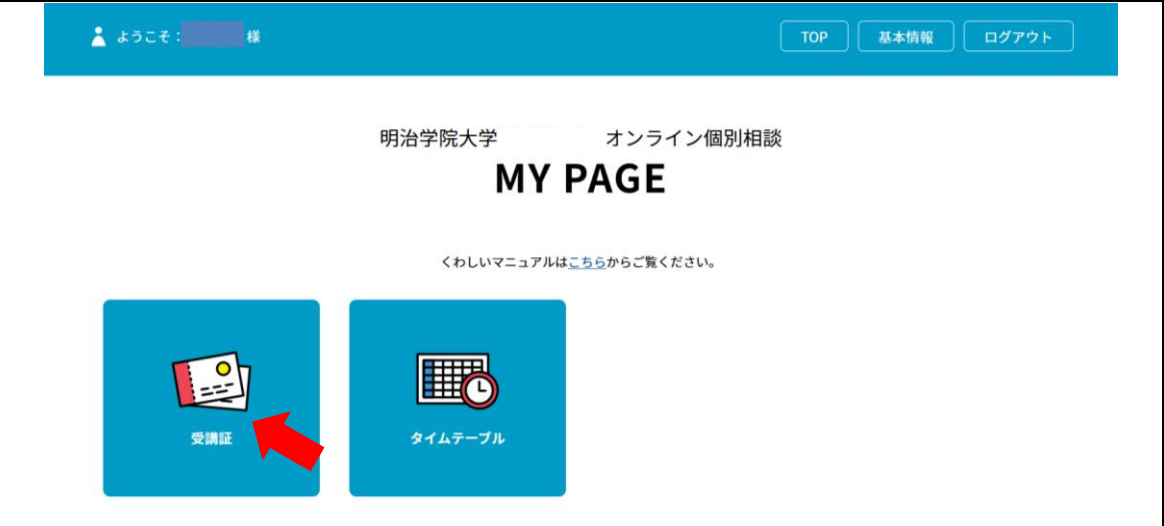

予約済みの受講証を表示させます。

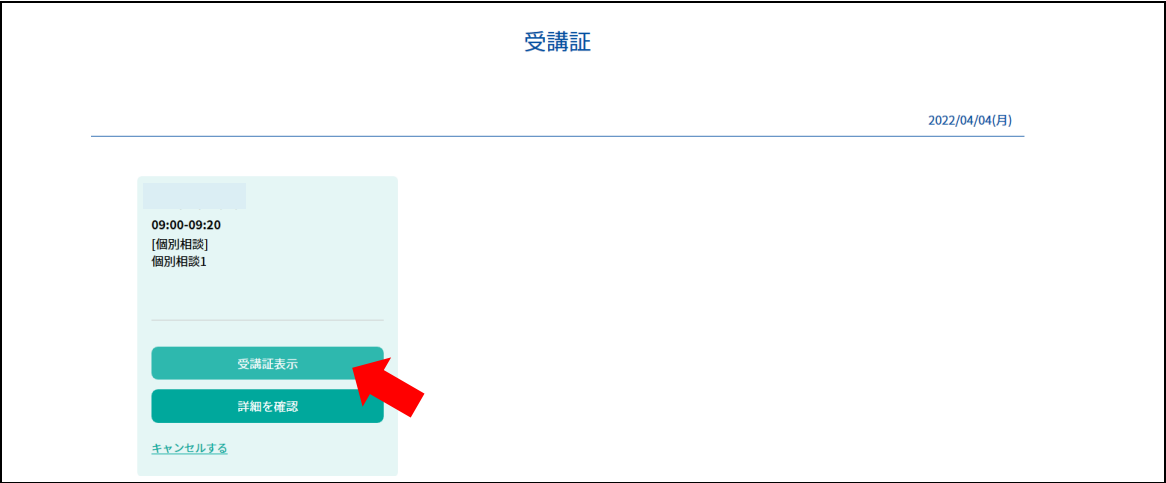

 登録情報の詳細が確認できます。ご予約の時間の 5 分前までは、「参加する」ボタンが グレー表示となっています。

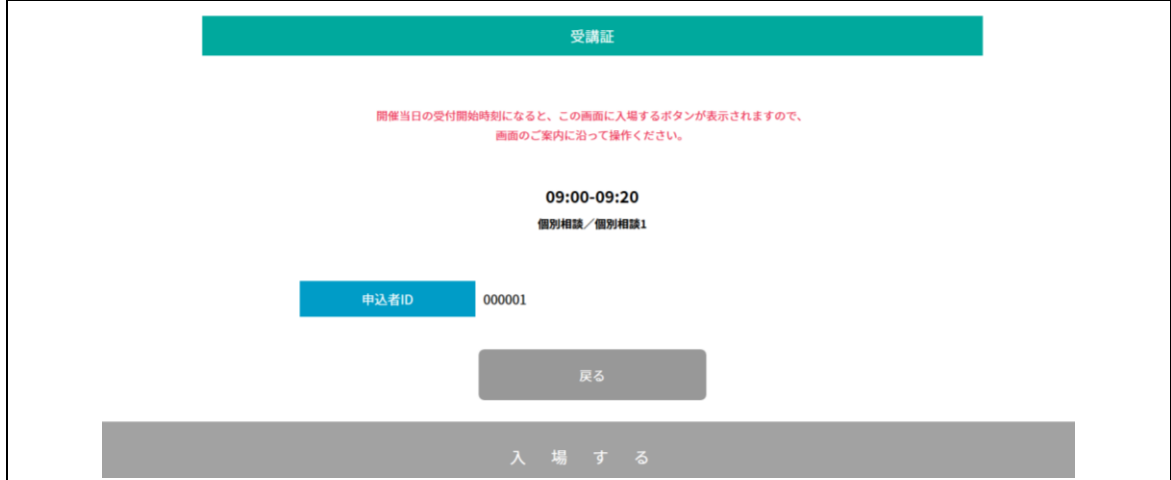

④ ご予約の時間 5 分前になったら、受講証ページの下部「参加する」が赤くなるので、右 から左にドラッグ(スワイプ)して進んでください。ボタンを押したまま左に移動させ ます。

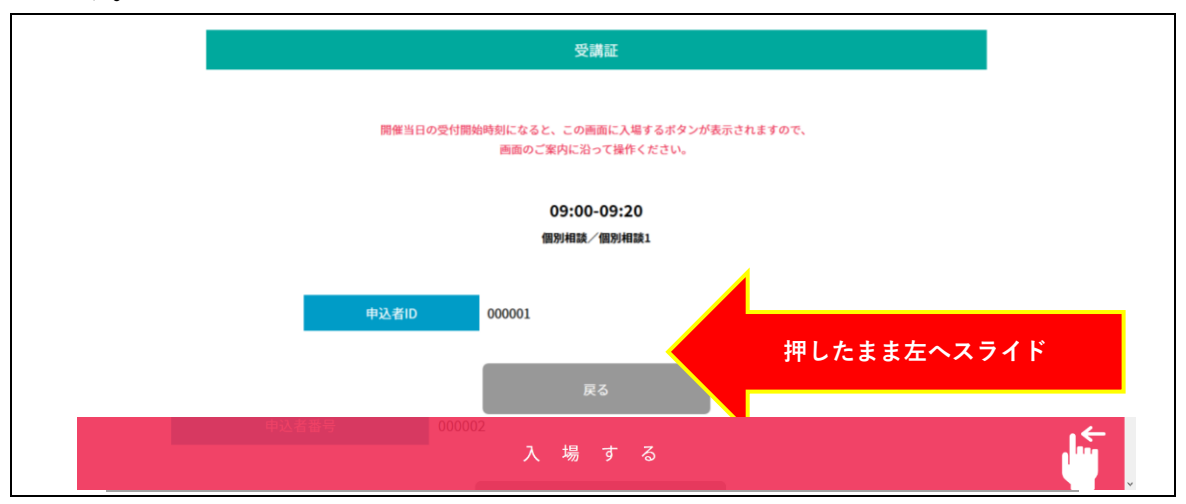

⑤ スワイプ後に表示される画面のリンクを押して参加してください。Zoom へのリンクとな り、事前にご用意いただいた Zoom アプリが自動で起動します。

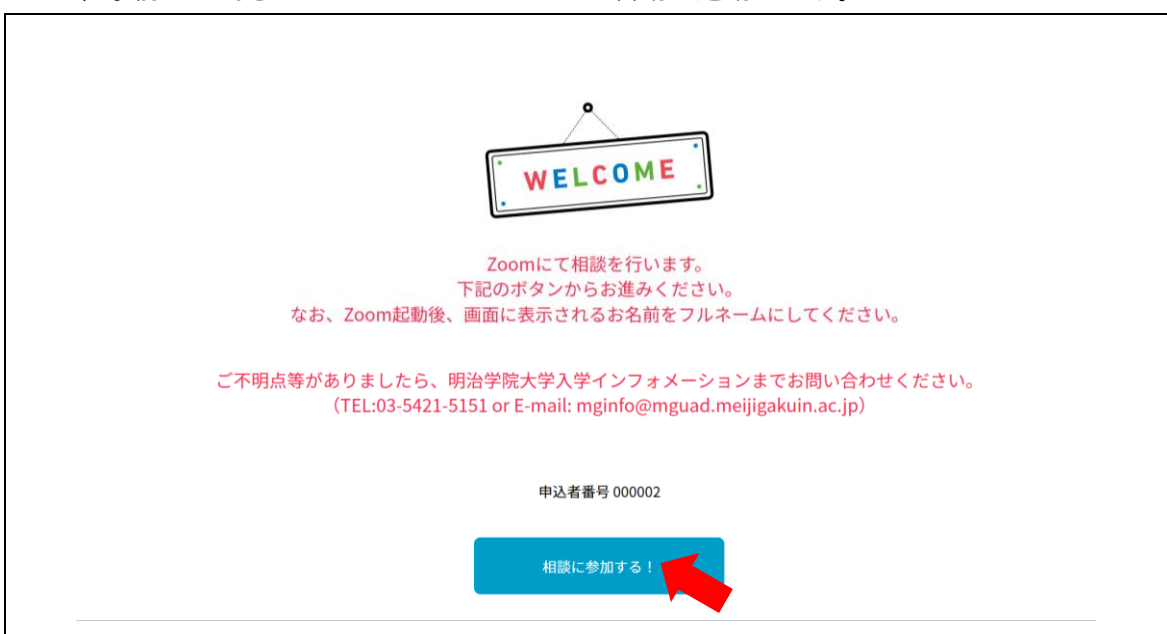

⑥ 時間になったら始まります。ご不明点がありましたら、メールまたは電話にてお問い合 わせください(03-5421-5151 mginfo@mguad.meijigakuin.ac.jp)。